## **Using the Dashboard**

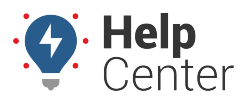

Link: https://help.wextelematics.com/docs/eld-complete-admin-reference-guide/using-the-dashboard/ Last Updated: January 24th, 2023

The Dashboard tab provides an overview of compliance and HOS details and can be filtered by carrier.

### **Viewing Compliance Details**

#### **To view Compliance details:**

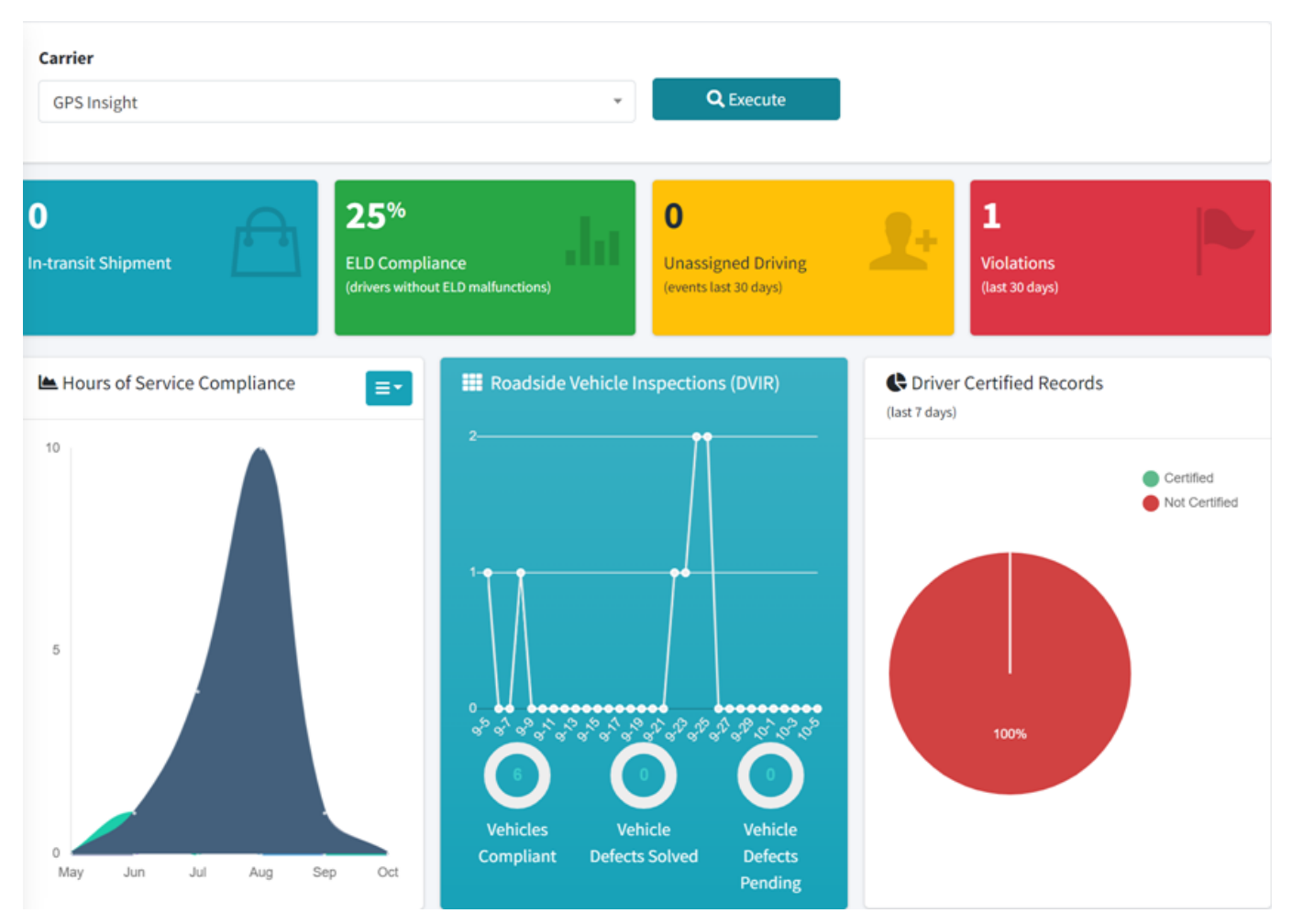

- 1. In eDash, click the Dashboard tab then Compliance.
- 2. Select the carrier from the dropdown menu, then click **Execute**.
- In-transit Shipment
- ELD Compliance
- Unassigned Driving
- Violations
- Hours of Service Compliance
- Roadside Vehicle Inspections (DVIR)
- Driver Certified Records

# **Using the Dashboard**

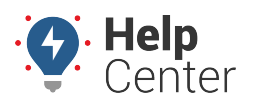

Link: https://help.wextelematics.com/docs/eld-complete-admin-reference-guide/using-the-dashboard/ Last Updated: January 24th, 2023

### **Viewing HOS Options**

#### **Hours of Service options:**

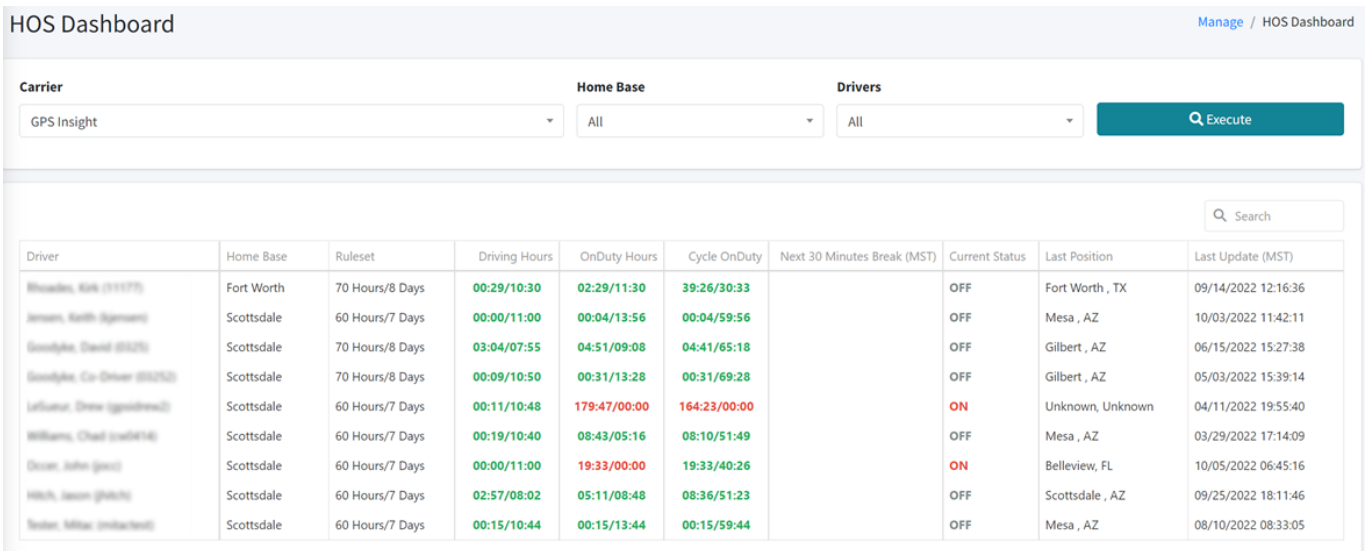

- 1. In eDash, click the Dashboard tab then Hours of Service.
- 2. Select the appropriate company in the Carrier field.
- 3. Select a specific driver or All (to view all drivers) in the Drivers field.
- 4. Once complete, click **Execute**.
- 5. The results will display the following information:
- Driver
- Home Base
- Ruleset
- Driving Hours
- OnDuty Hours
- Cycle OnDuty
- Next 30 Minutes Break
- Current Status
- Last Position
- Last Update
- 1. If all entries are green, the driver is in good standing and in their appropriate worktime window.

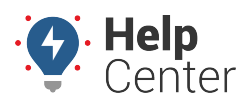

Link: https://help.wextelematics.com/docs/eld-complete-admin-reference-guide/using-the-dashboard/ Last Updated: January 24th, 2023

- 2. If an entry is yellow, the driver is within one hour of going over their allotted time.
- 3. If an entry is red, the driver is in compliance error and needs to pull over as soon as possible.